# Cookbook – HP Latex Print and Cut **Solution**

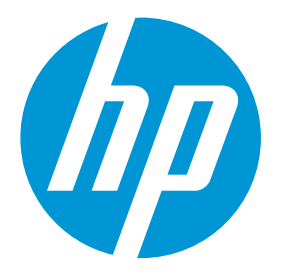

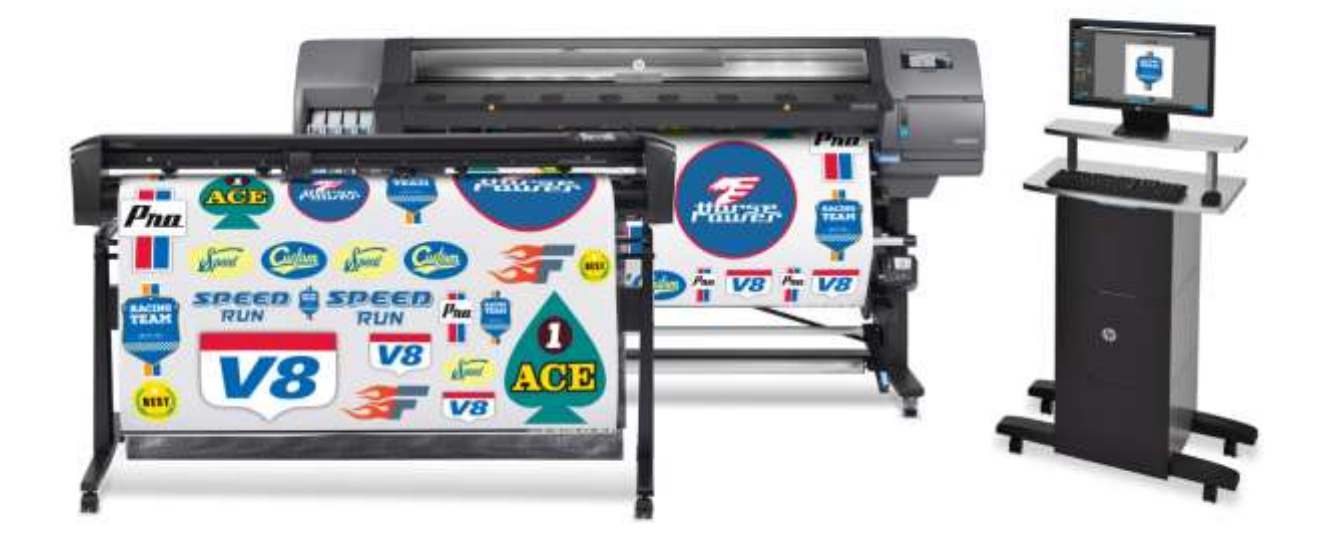

# <span id="page-1-0"></span>Table of contents  $\mathbf 1$

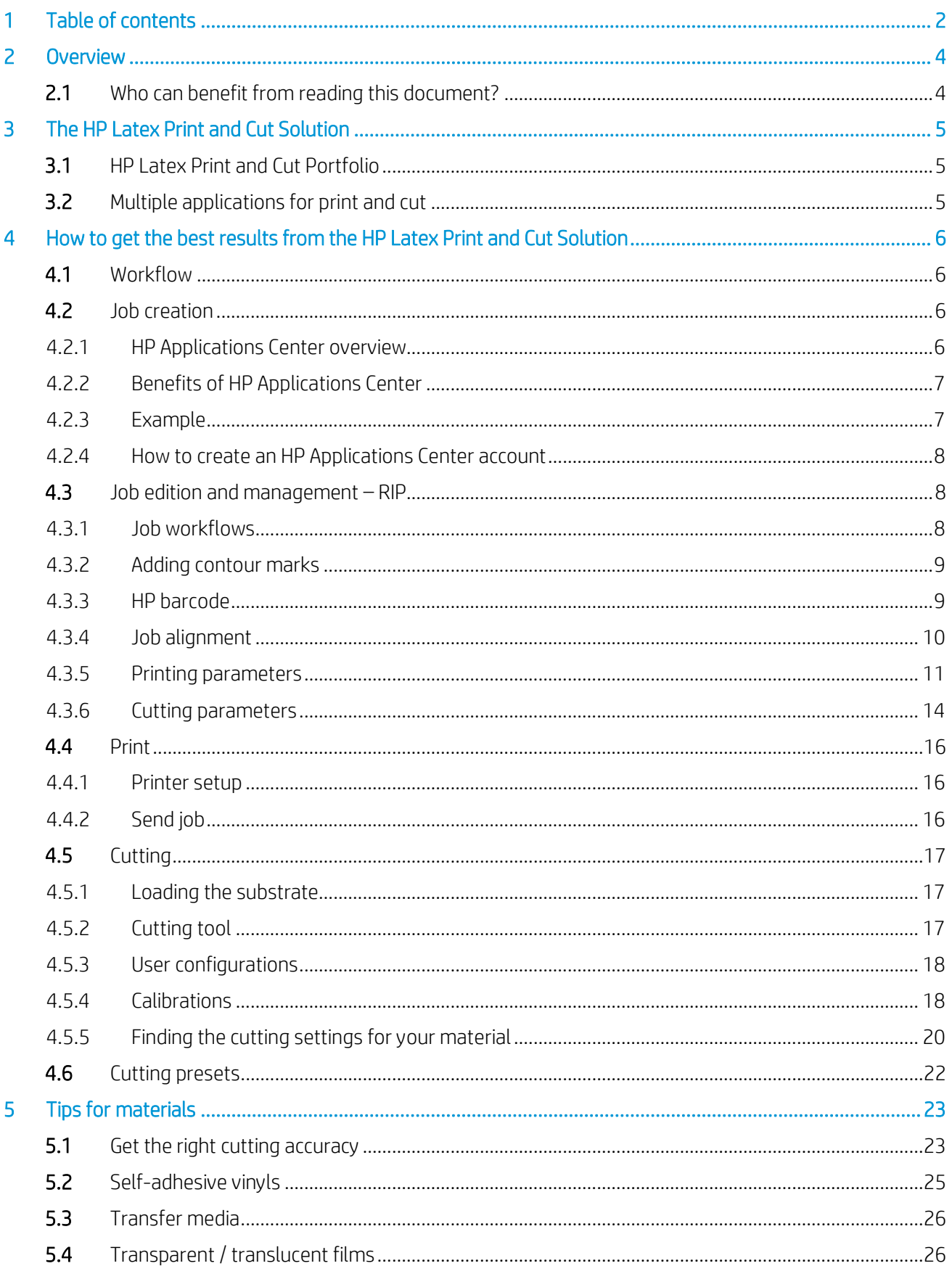

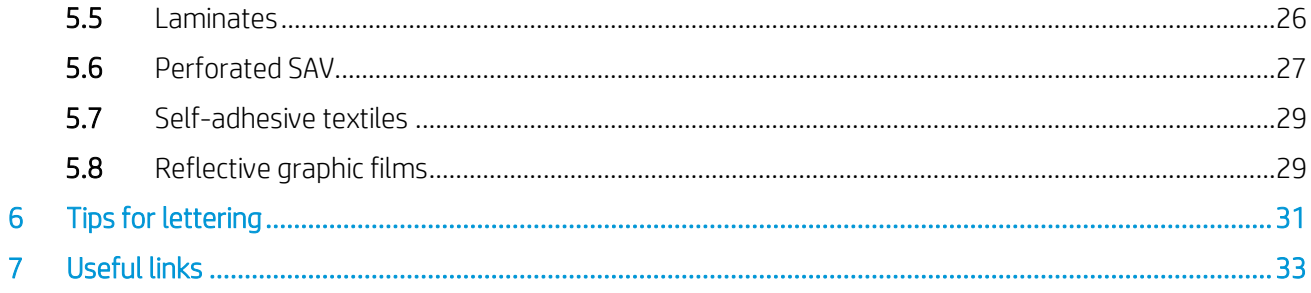

# <span id="page-3-0"></span>2 Overview

# <span id="page-3-1"></span>2.1 Who can benefit from reading this document?

This document is intended for:

• Owners and operators of the HP Latex 115 Print and Cut Solution, the HP Latex 315 Print and Cut Solution and the HP Latex 335 Print and Cut Solution.

This document provides information about:

- The main HP Latex Print and Cut Solution features and possibilities.
- The HP Latex Print and Cut workflow.
- How to get the best results for a wide range of applications and materials.

# <span id="page-4-0"></span>3 The HP Latex Print and Cut Solution

# <span id="page-4-1"></span>3.1 HP Latex Print and Cut Portfolio

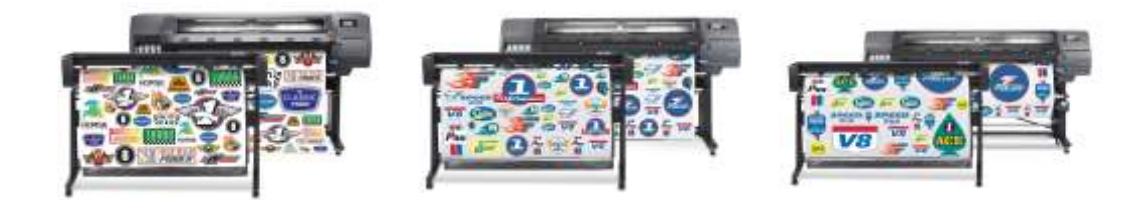

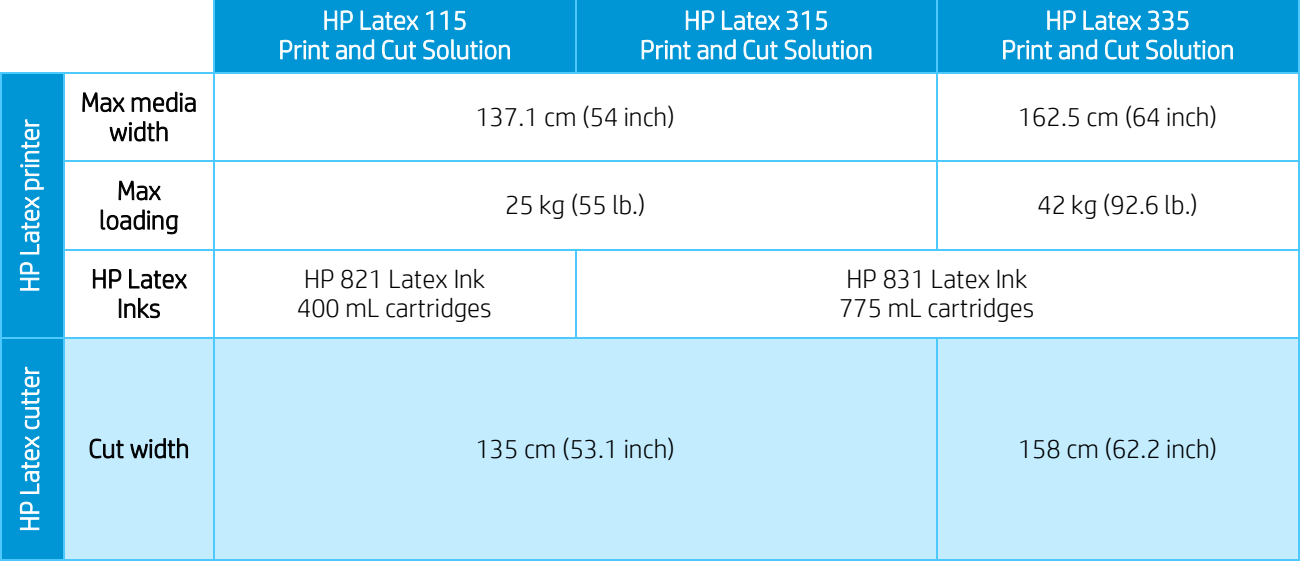

# <span id="page-4-2"></span>3.2 Multiple applications for print and cut

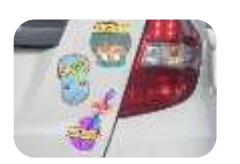

Labels & stickers

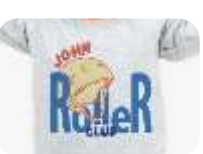

Custom clothing

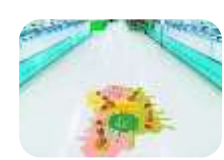

Floor graphics Wall decals Window

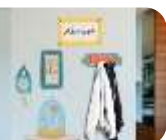

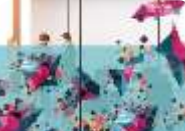

graphics

Vehicle graphics

# <span id="page-5-1"></span><span id="page-5-0"></span>4 How to get the best results from the HP Latex Print and Cut Solution

# 4.1 Workflow

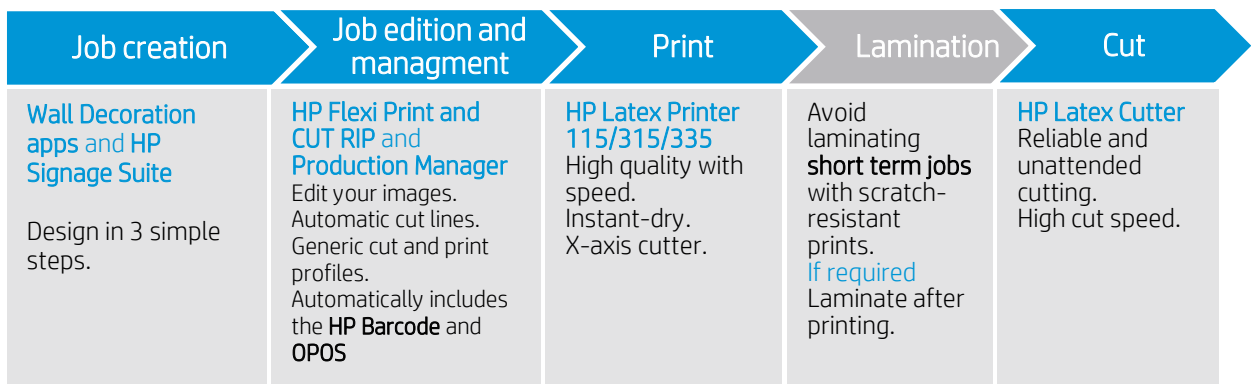

# <span id="page-5-2"></span>4.2 Job creation

### <span id="page-5-3"></span>4.2.1 HP Applications Center overview

HP Applications Center is a **Cloud-based application** used to customize wall decoration and signage applications, as well as for residential, retail or commercial purposes. Further information can be found at: <https://www.hpapplicationscenter.com/>

It includes several applications, which are listed below:

# The Wall Decoration apps include: The Signage Suite apps include:

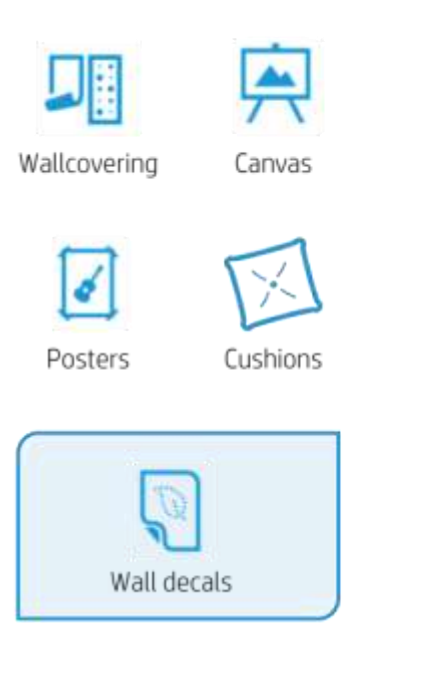

Roll-Ups City lights Commercial posters Banners T-shirts & Stickers & Vehirle Sweatshirts Magnets stickers Windows graphics Floor graphics

• *Using Print and Cut* 

# <span id="page-6-0"></span>4.2.2 Benefits of HP Applications Center

These are some of the **outstanding features** offered by the HP Applications Center:

- Friendly 3-step design tool designed for non-expert users.
- 3D visualization for applications requiring it.
- Access to content libraries.
- Predefined templates.
- Easy management of production, customers and content.
- Automatic ready to print PDF generation, which saves time and reduces errors.
- Automatic job download with JDF support and PDF file versioning control.
- **Easy integration** into PSP websites: External hyperlinks, CRM plugins based on pre-defined templates or API website integration.
- Print and Cut technology used in several apps.

# <span id="page-6-1"></span>4.2.3 Example

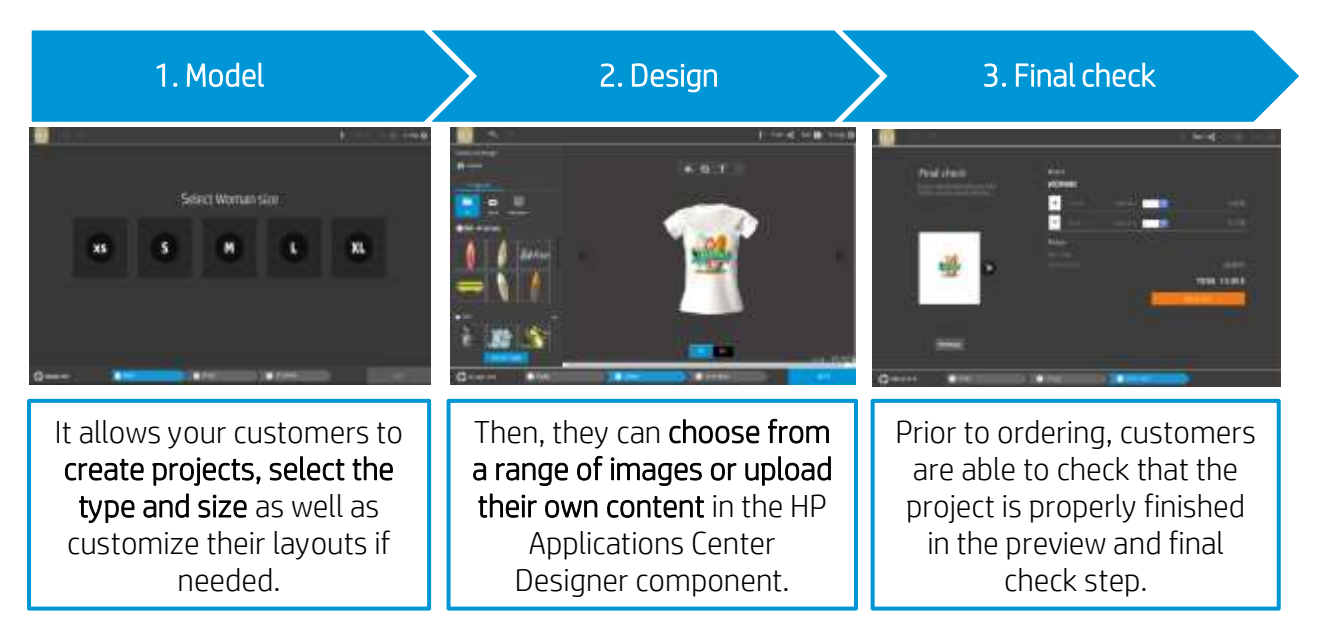

As a PSP, you can access a dashboard containing the orders received, where you can download them as ready-to-print PDF files. It allows for the creation of a personalized experience with an integrated end-to-end process including e-commerce capabilities.

Remember, integration to your website can be done by following two alternative paths:

- Either by using the plugin, or
- with the API itself.

### <span id="page-7-0"></span>4.2.4 How to create an HP Applications Center account

You can create an HP Applications Center account on the website: [www.hpapplicationscenter.com](https://hp-my.sharepoint.com/personal/grupocapgemini-services_noel_carrara_hp_com/Documents/01_Latex/101_NL_LCD_Team/02_edition_ID/www.hpapplicationscenter.com)

You only need to register your HP Latex printer with this free application by providing its serial number during the registration process.

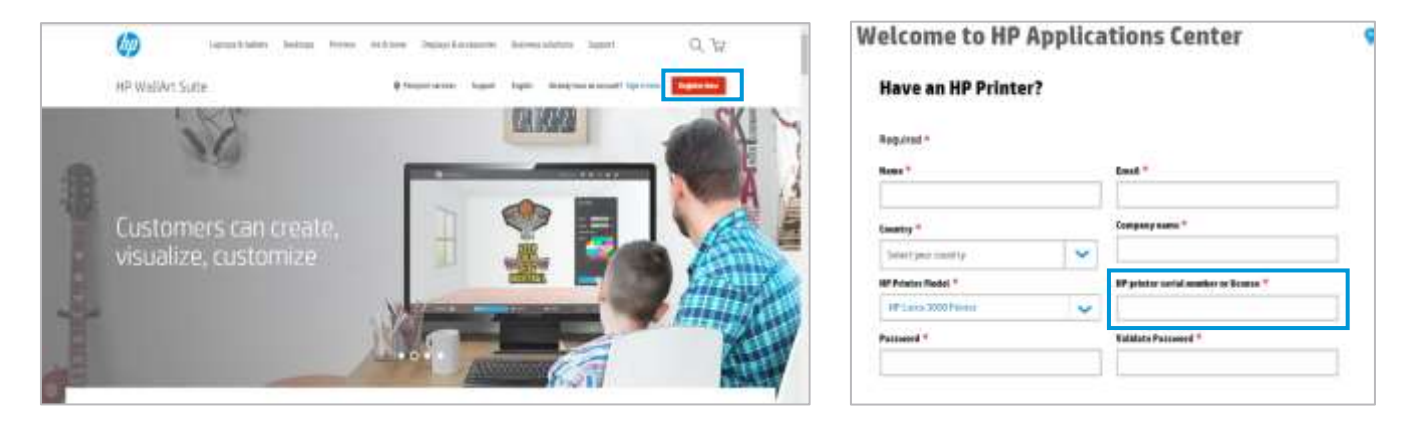

Also, you can access your HP Applications Center account from your connected PrintOS account.

# <span id="page-7-1"></span>4.3 Job edition and management – RIP

Jobs can either be created with HP Signage Suite, HP Flexi Print & Cut, or with any other graphic design software.

The following sections briefly explain the steps required to prepare your job with the HP Flexi PRINT and CUT RIP and to get ready to print and cut.

### <span id="page-7-2"></span>4.3.1 Job workflows

There are 3 main workflows:

- 1. Files with contour marks Direct to Production Manager HP Edition.
- 2. Files without contour marks Edit with HP Flexi Print and Cut Editor.
- 3. Direct cutting Edit with HP Flexi Print and Cut Editor.

# <span id="page-8-0"></span>4.3.2 Adding contour marks

HP Flexi PRINT and Cut Editor allows you to select the paths in your image file and to add the contour marks:

### Add contour lines – *Effects* menu > *Contour cut.*

Some image types may require further steps:

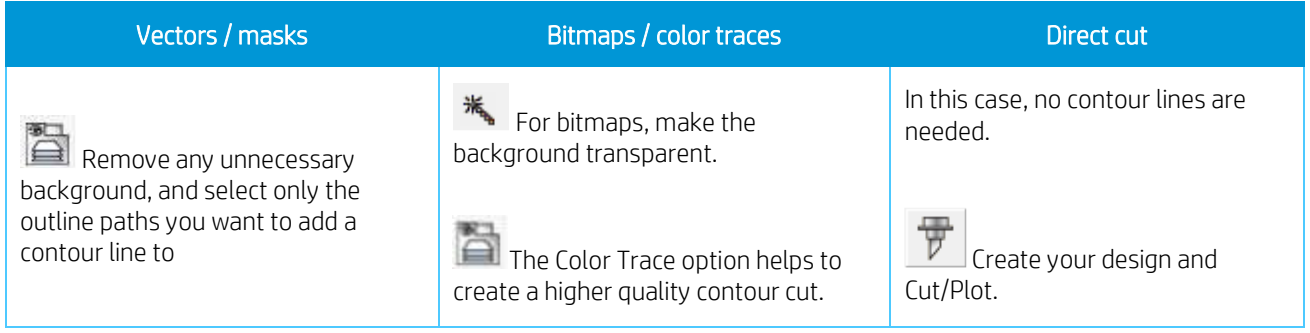

You can find further details in the HP Flexi Print and Cut Editor tutorial: *Help* menu > *Flexi Tutorial*.

# <span id="page-8-1"></span>4.3.3 HP barcode

Contour cutting is made possible by the highly accurate Optical POsitioning System (OPOS).

The OPOS sensor is mounted underneath the tool carriage and detects the various registration marks printed on the substrate.

The HP barcode is the group of elements printed on the substrate to be cut, that allow the cutter's OPOS sensor to identify what cuts should be made and where.

It consists of three items:

- 1. Registration marks: Small squares that help the cutter to locate the job accurately, and to compensate for skew and deformation.
- 2. An OPOS XY line: A line at the beginning of the job that helps the cutter to compensate for deformation across the width of the job (bow deformation).
- 3. Blinking lines (yellow): A code that can be placed on both sides of the job, improving productivity, as you can feed in the substrate starting at either end.

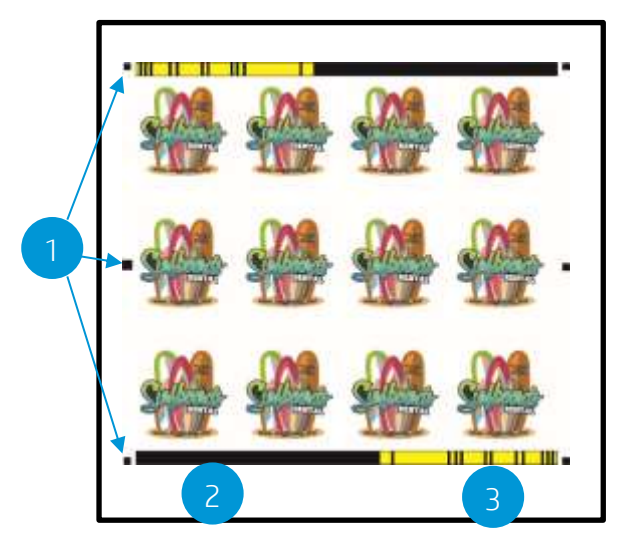

The HP barcode is added by default, but can be deactivated to select other type of registration marks: OPOS or OPOS XY. These marks do not allow for unattended cutting tasks.

- OPOS- only registration marks are printed.
- OPOS XY registration marks and a horizontal line are printed for deformation correction.

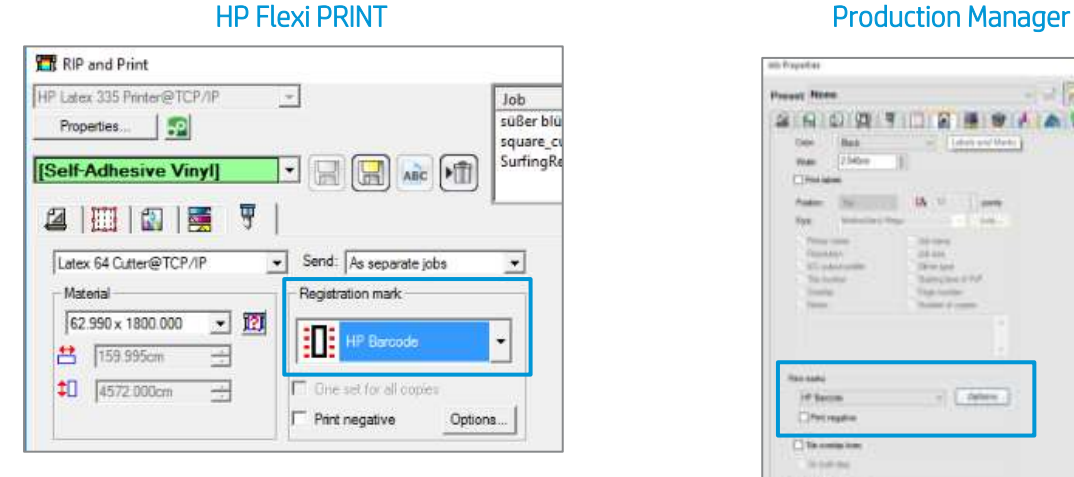

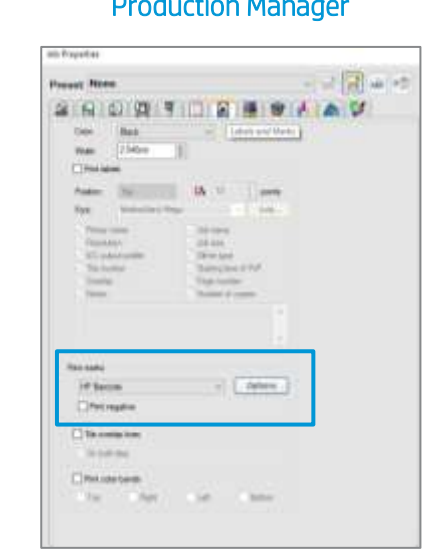

### <span id="page-9-0"></span>4.3.4 Job alignment

By default, jobs are aligned on the right side of the substrate.

It is important to use the same alignment for all the jobs you wish to print and cut together on the same substrate to ensure that the sensor can read the HP barcodes of consecutive jobs.

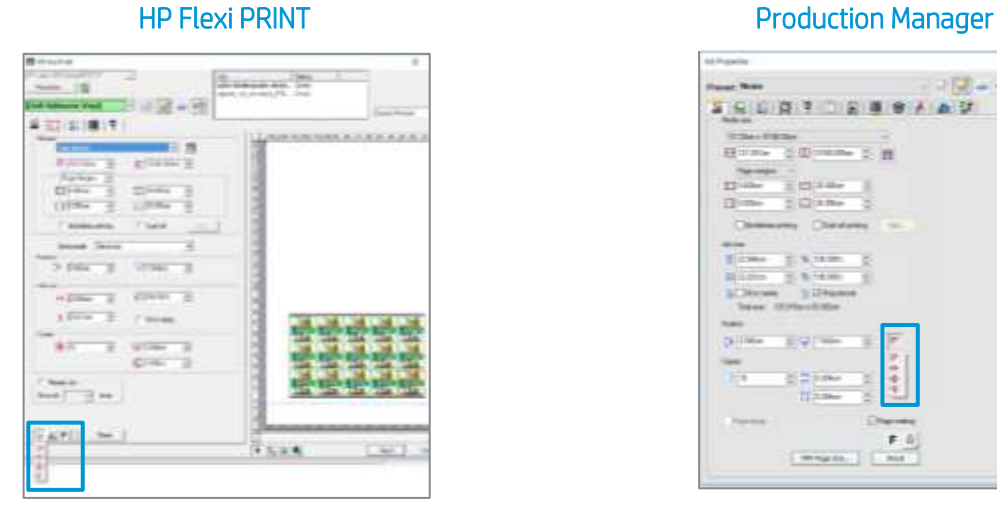

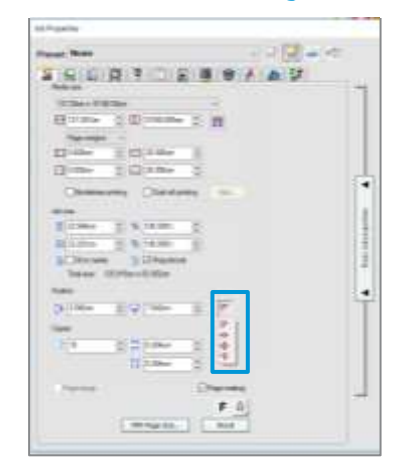

# <span id="page-10-0"></span>4.3.5 Printing parameters

In order to get the best results from your substrate, printer and cutter, set up your printer options as follows. Please note that words substrate and media are used indistinctively.

#### Set substrate presets

Option 1. Using HP Flexi Print and Cut Editor

- 1a. Go to RIP and Print.
- 1b. Go to the Advanced Options menu.
- 1c. Choose Use color correction.
- 1d. Select the correct Output profile.
- 1e. Select the Media you have loaded in the printer.
- 1f. Select the highest resolution: 600x600 dpi.

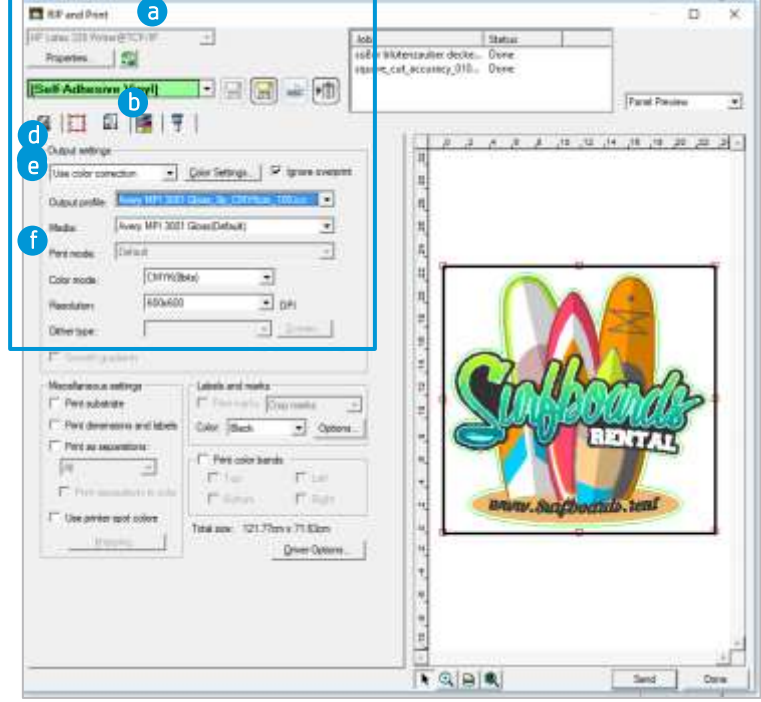

#### Option 2. Using Production Manager HP Edition

- 2a. Select your job, and go to Job Properties.
- 2b. In the Printer Options menu:
- 2c. Click on Read media from printer.
- 2d. Click Download ICC.
- 2e. Choose the correct Category, Media and Print Mode.

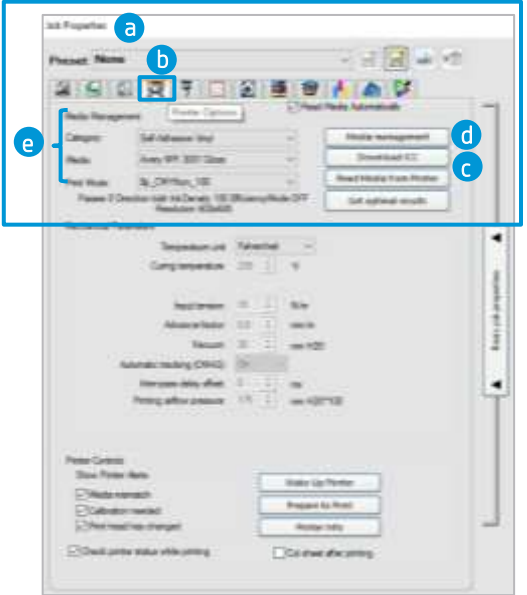

- 2f. Finally, in the Color Management menu:
- 2g. Choose Use color correction.
- 2h. Select the correct Output profile.
- 2i. Select the Media you have loaded in the printer.
- 2j. Select the highest resolution: 600x600 dpi.

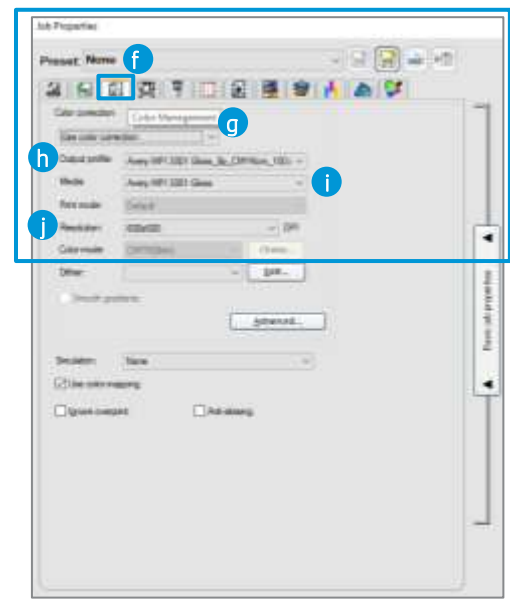

#### How to install your substrate presets

If you are using a material which is Certified for HP Latex inks, you can use its substrate presets. You can either install them from the printer's front panel or download them from the PrintOS Media Locator. You can also create your own specific substrate presets.

Option 1. Install from the printer's front panel

1a. Click on the **Online Search** button.

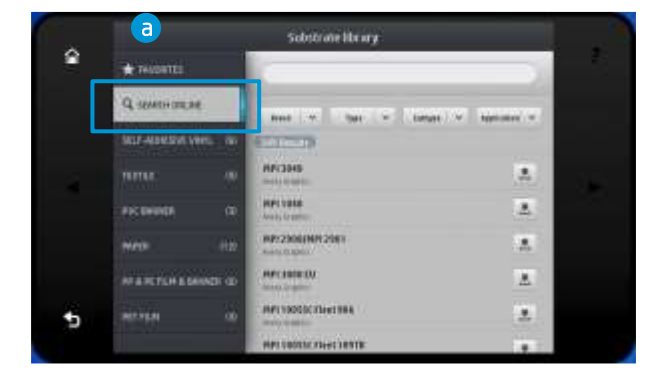

1b. Then, filter by Type, Brand, Classification and Application; select the substrate from the dropdown list.

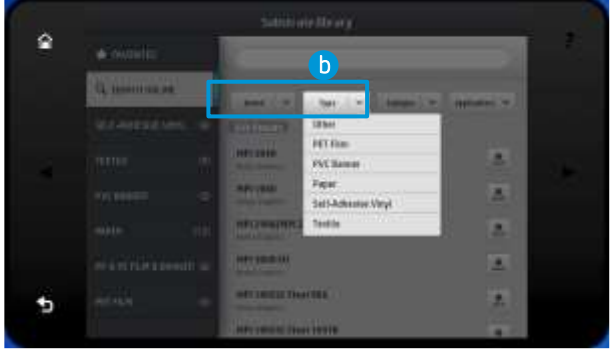

- 1c. Once you have located the substrate preset of your choice, pressing its download icon will queue it for automatic download and installation, which is done in the background.
- 1d. Supported RIP software synchronize their substrate preset lists with the printer, so that the printer and the RIP will always have the same list.

#### Option 2. Download your substrate preset from PrintOS Media Locator

2a. All the substrate presets are available from the HP Media Solutions Locator, which is an application within PrintOS:<https://www.printos.com/ml/#/medialocator>

#### Create your own substrate preset

- Finally, if you cannot find a ready-made preset for your substrate, and if you prefer not to use a generic preset or edit an existing one, you can make your own preset from scratch.
- The Add New Substrate wizard in the printer's front panel quides you in establishing the best settings for your substrate.
- Full instructions can be found in the printer's User Guide.

#### <span id="page-13-0"></span>4.3.6 Cutting parameters

Define the type of cut and the cutting parameters for each contour mark of your job according to the substrate material you are using.

As a starting point, you can select the cutting presets that are already stored in your HP Flexi Print and Cut Editor and Production Manager HP Edition.

Section [4.5.5](#page-19-0) explains how to find the correct cutting settings according to your substrate.

#### Setting the cutting parameters

#### Option 1. Using HP Flexi Print and Cut Editor

- 1a. Go to RIP and Print.
- 1b. In the **Contour** menu, you can set specific cutting parameters for each contour mark.
- 1c. Choose a cutting preset with default cutting parameters.

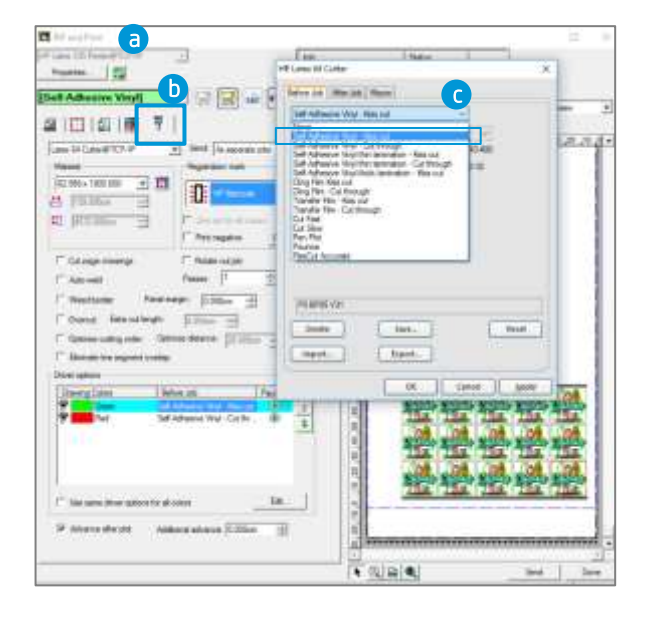

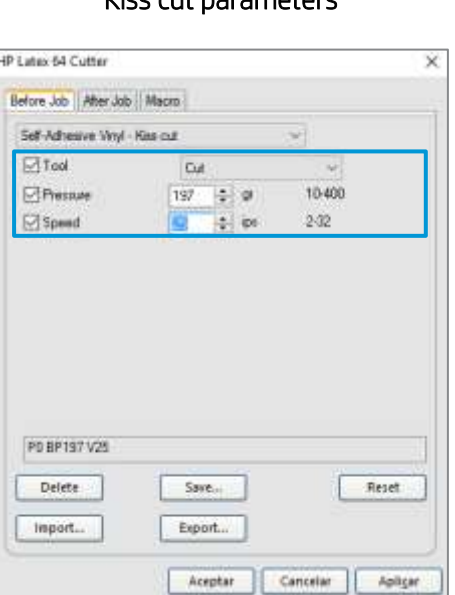

### Kiss cut parameters **Cut-through (FlexCut)**

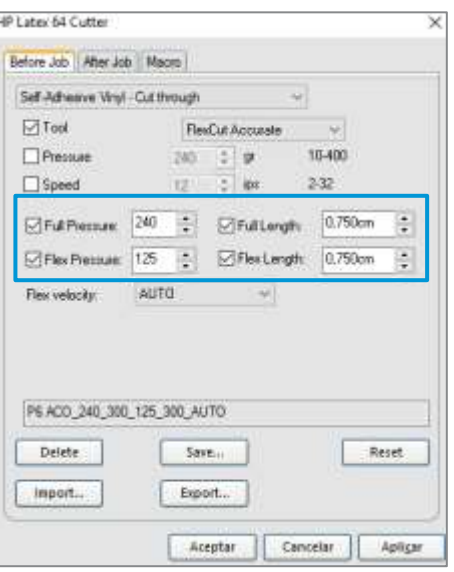

- 1d. You can also modify your cutting parameters according to the results obtained in the tests described in sectio[n 4.5.5.](#page-19-0) Save the new preset with a different name.
- 1e. To use the cutting settings previously stored in the cutter's user configuration, uncheck the cutting parameter check boxes.

#### Option 2. Using Production Manager HP Edition

- 2a. Select your job from the printer or cutter queue.
- 2b. Then go to Job Properties > Cut menu.

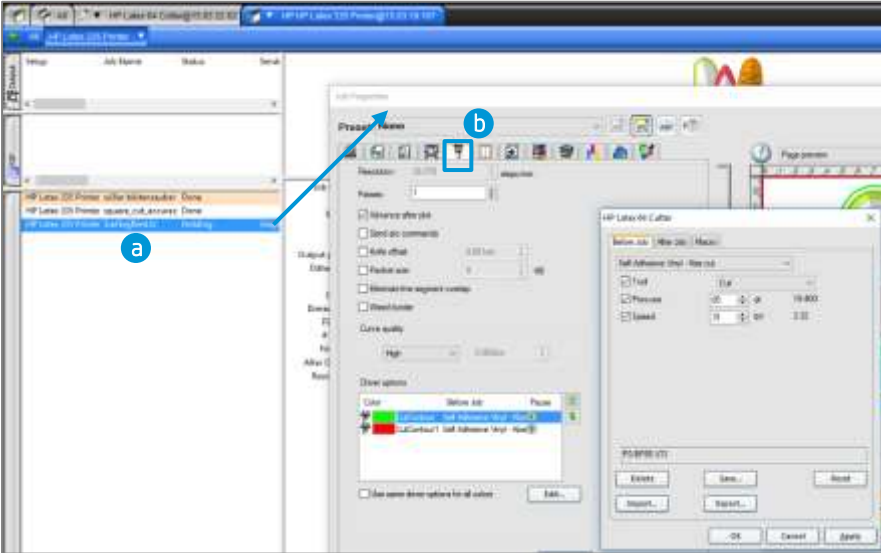

The next steps are as explained above in HP Flexi Print and Cut Editor.

# <span id="page-15-0"></span>4.4 Print

#### <span id="page-15-1"></span>4.4.1 Printer setup

Please consider using HP Latex Certified substrates in order to get the best printing performance.

Make sure that the substrate type that you select on the front panel and in your RIP software is the same as the substrate type that is loaded in the printer.

Make sure that the substrate has been calibrated:

- Substrate-advance calibration (if needed)
- Printhead alignment
- Color calibration

Please refer to the printer's User Guide for an extended explanation on How to handle the substrate and Substrate settings.

Important: Some materials may deform when they have been loaded in the printer for several hours and not printed on. In order to prevent possible printhead crashes during loading, advance the substrate forward until the deformed area passes the printing zone.

### <span id="page-15-2"></span>4.4.2 Send job

After editing and preparing your job, it can be sent to be printed either from the HP Flexi Print and Cut Editor or from the Production Manager HP Edition.

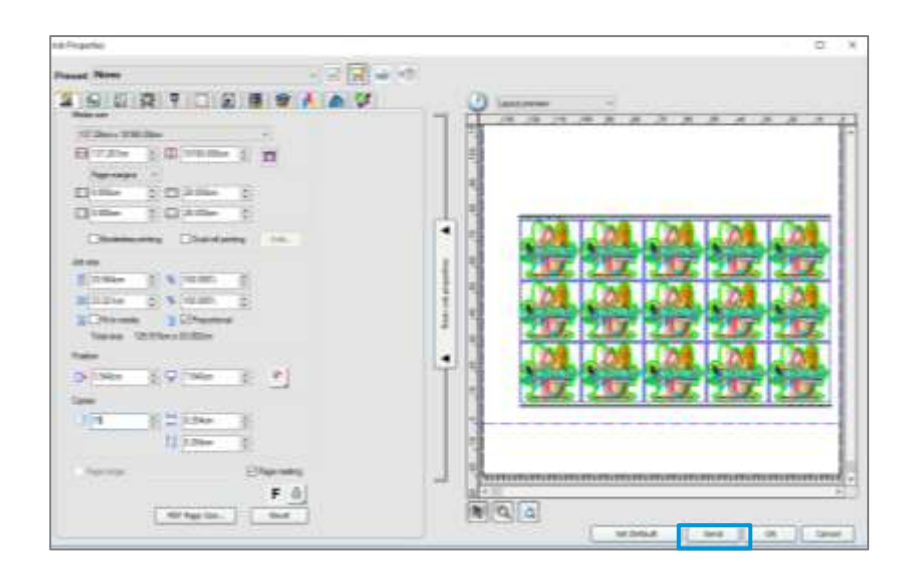

# <span id="page-16-0"></span>4.5 Cutting

After the job is printed, you can load the substrate directly onto the cutter.

# <span id="page-16-1"></span>4.5.1 Loading the substrate

#### Sheet format and the contract of the contract of the Rolls

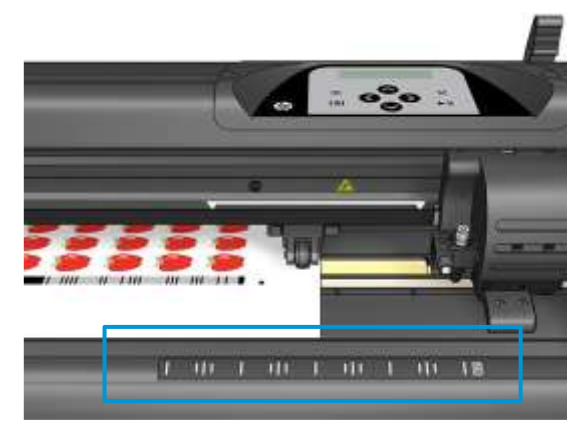

- Load from the front or the rear
- Use alignment marks –ruler-

- Load from the rear
- Use media flanges for better media advance

When using the HP barcodes, there is no need to resend the job from your computer to the cutter. It will retrieve the cutting info from the RIP as long as you keep it in the job queue. In addition, you do not need to worry about job orientation when loading it on the cutter.

When not using HP barcodes, you have to send the job to the cutter directly from the Production Manager HP Edition; in this case, load the job on the cutter so that first OPOS mark to be read is the one close to the lead printing edge of the plot.

# <span id="page-16-2"></span>4.5.2 Cutting tool

# Type of knife

It is recommended to use the proper knife type for each type of substrate.

Please follow the indications below, based on the substrate thickness:

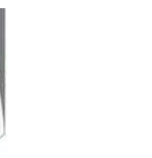

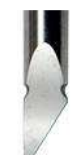

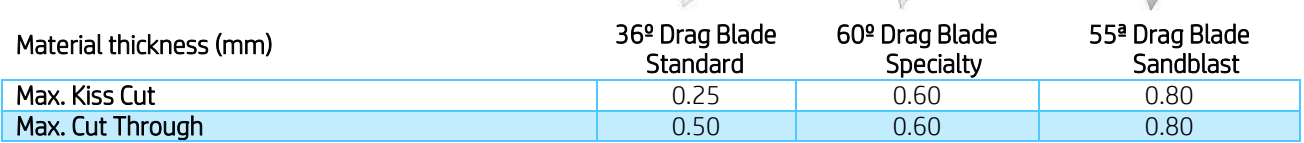

# Knife depth

Knife depth must be increased when using thicker types of vinyl and decreased when using thinner types of vinyl. In any case, only the knife tip should stick out beyond the knife holder, as shown in picture below.

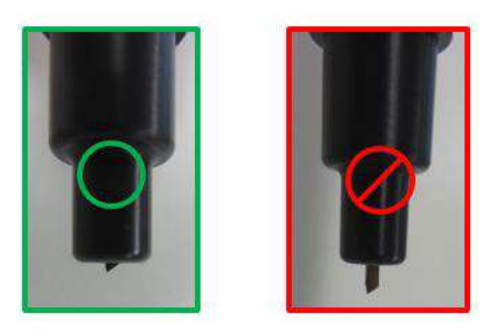

### <span id="page-17-0"></span>4.5.3 User configurations

There are four user configurations of cutter parameters. The parameters can be set to different values for each user, so that you can reconfigure the cutter for a different type of job or substrate quickly and easily by selecting a different user.

• Change user: *Menu > User.* 

An asterisk appears by the name of the currently selected user.

### <span id="page-17-1"></span>4.5.4 Calibrations

The OPOS sensor has been calibrated at the factory, but HP recommends doing a test to determine how well the factory-set parameters work with the material you are using. If the accuracy obtained is not satisfactory, then you should perform an OPOS calibration.

From the cutter's front panel: *Menu > System setup > Calibrations.*

#### OPOS calibration

*Cal. OPOS*: Calibrates the distance between the knife and the sensor.

Perform this calibration whenever you install a new knife.

#### Substrate calibration

*Cal. Media*: Calibrates the reflection levels of the marker color and the substrate color.

Perform this calibration when using colored, translucent, high-gloss or reflective substrates.

Important: Prior to performing the calibration with the cutter, a set of calibration patches need to be printed on the same material of the cutting job. Please follow the next steps:

- 1. Load the material on the printer.
- 2. Go to Production Manager HP Edition

3. Go to the Menu bar *Setup > Print Cutter Calibration Chart.*

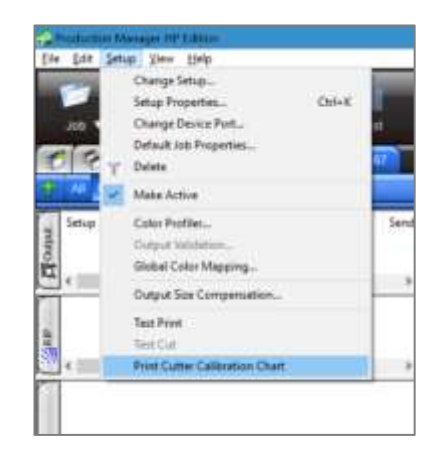

4. The job will print automatically.

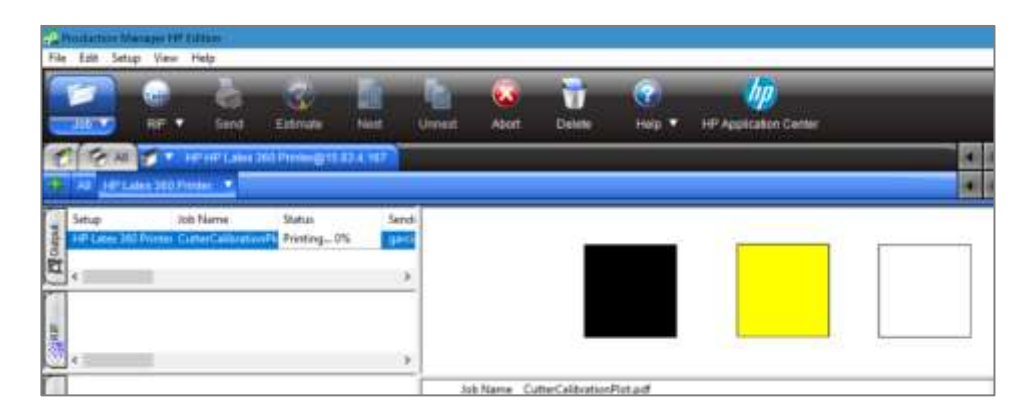

- 5. Load the printed chart in the cutter.
- 6. From the cutter's front panel: *Menu > System setup > Calibrations > Cal. Media*
- 7. Follow the front panel instructions; you will be asked to position the OPOS sensor above each color patch, including the non-printed.

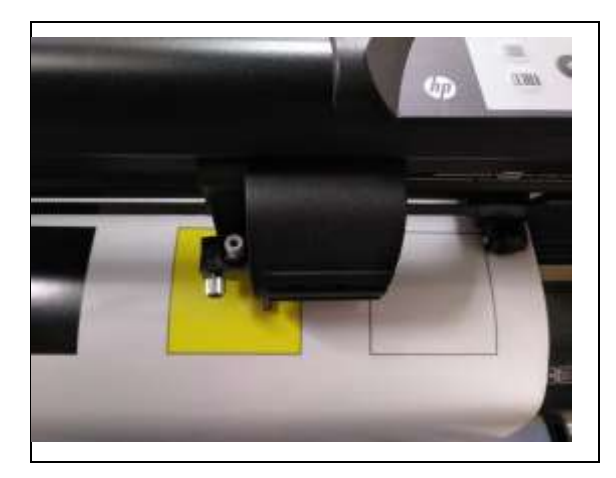

### Length calibration

*Cal. Length*: Allows the length of the cut lines to be adjusted within specifications.

Perform this calibration when using multiple vinyls and match-up is needed between them.

### <span id="page-19-0"></span>4.5.5 Finding the cutting settings for your material

The cutting presets are given for a limited number of media categories that may not include your specific substrate. Also, the wear on the knife can affect the cutting result.

For these reasons, it is highly recommended to find the cutting settings prior to sending a print-andcut job.

#### For Kiss cuts (contour cuts)

• The knife cuts completely through the vinyl and slightly into the liner:

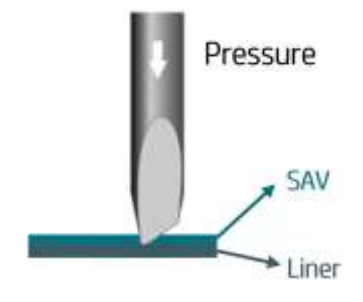

*Menu > Knife Pressure > Test* 

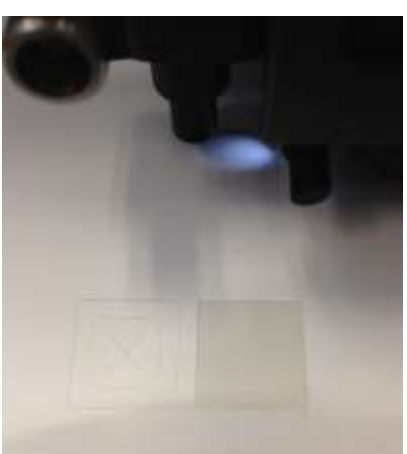

• Check current knife pressure from the cutter's front panel:

The knife pressure is set correctly when the test pattern cuts completely through the vinyl, the vinyl is removed and the blade tip has visibly scratched the front side of the substrate backing (liner). The blade should never cut through the backing.

- If the result is not OK, increase or decrease the knife pressure value and test again.
- The settings can be stored in the current user's configuration.

# For Cut-throughs (FlexCut)

• The knife cuts completely through the substrate at some points, and just through the vinyl at others (bridges).

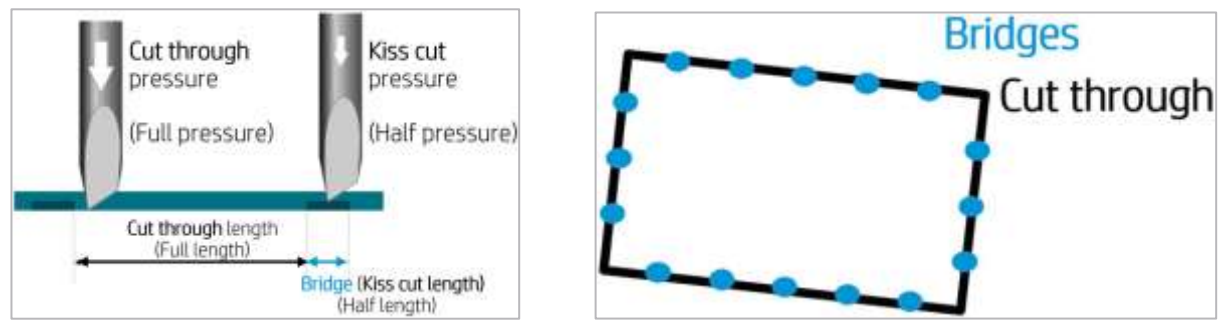

• Check current FlexCut performance from the cutter's front panel: *Menu > FlexCut > Test.*  The setting is correct when the substrate is cut completely through but the test pattern stays together, so it can later be torn out.

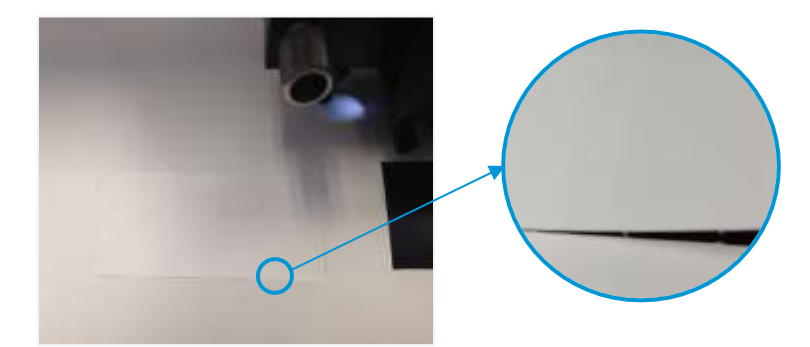

• Adjust the FlexCut settings and test.

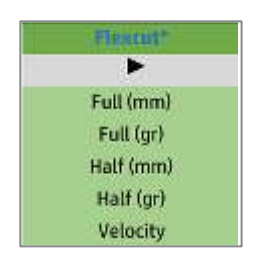

• The settings can be stored in the current user's configuration.

Note: The FlexCut option is only reliable with simple shapes like circles, rectangles, and ovals.

# <span id="page-21-0"></span>4.6 Cutting presets

The following settings correspond to the generic presets provided in the HP Flexi Print and Cut software.

Use these values as a starting point for adjusting the cutting parameters to your specific material.

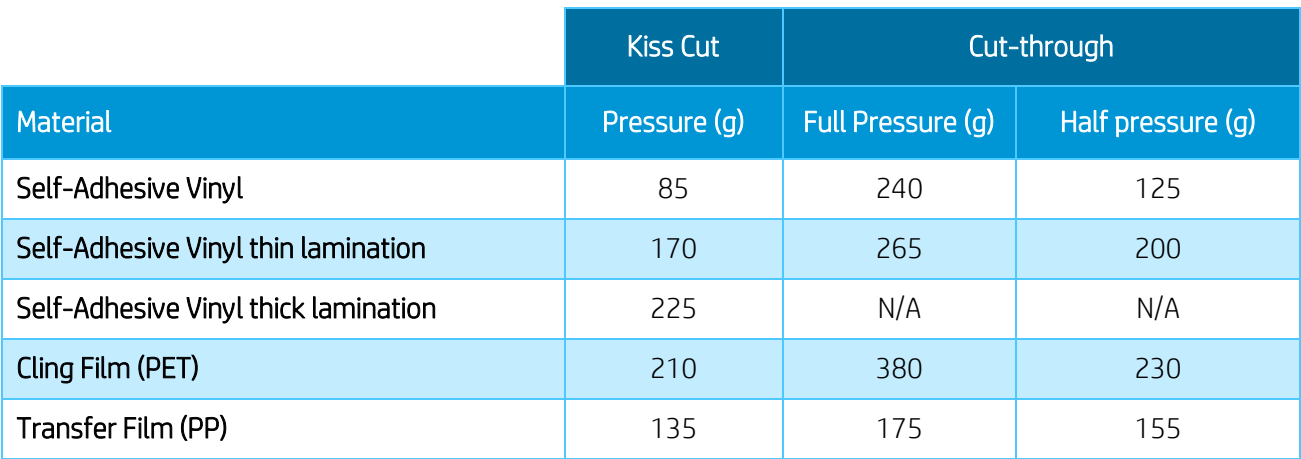

Note: The following presets are set for the standard knife type.

# <span id="page-22-0"></span>5 Tips for materials

# <span id="page-22-1"></span>5.1 Get the right cutting accuracy

- Download media presets recommended for Print&Cut:
	- 1. The Printer's Front Panel:

*Substrate library > Online Search > Filter by Application > Print & Cut.* 

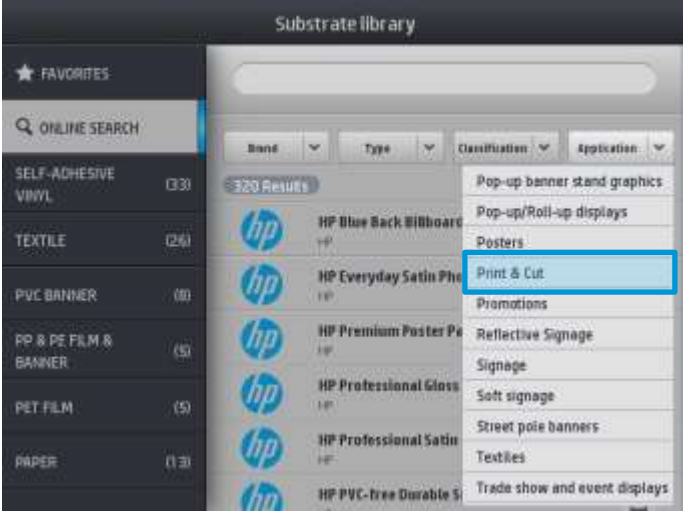

2. PrintOS Media Locator:<https://www.printos.com/ml/#/medialocator> *Choose Latex platform > Filter > Application > Print & Cut.* 

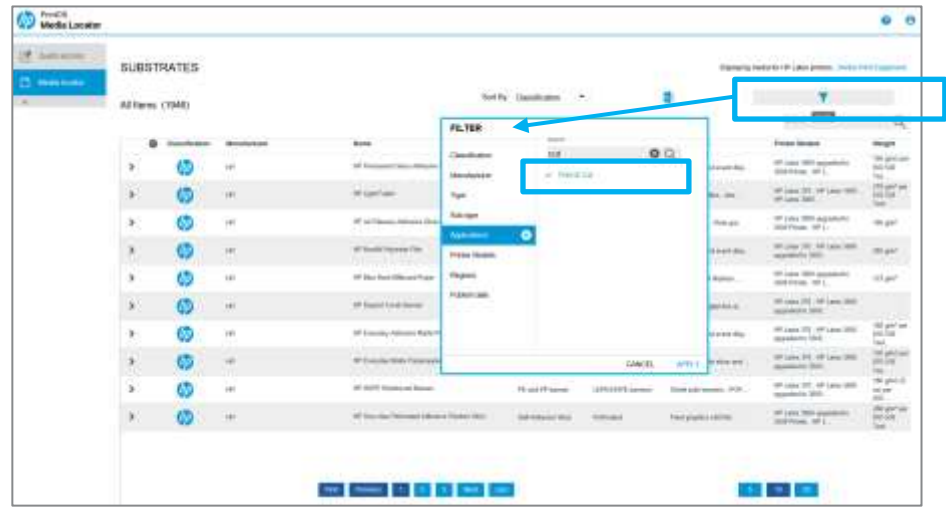

For self-adhesive vinyls, please also follow the tips mentioned in section [5.2.](#page-24-0)

- If possible, always use the OPOS mark HP barcode.
- Set OPOS panels ON, from the cutter's front panel:

#### *Menu > System setup > Configuration > OPOS parameters > Panels.*

When ON, this option allows the markers to be read in panels; the OPOS sensor reads markers according to panel size, instead of loading them all. When set to ON, the sensor will load only two markers in the X direction when loading OPOS. Other markers will be read when unrolling the substrate.

Reduce job sizes, e.g. fewer rows of images, and print several copies of a job; in this manner, more horizontal bars will be printed and the OPOS sensor will be able to readjust the alignment.

### *Rip and print menu > check Repeat job > Select nº*. *of copies*

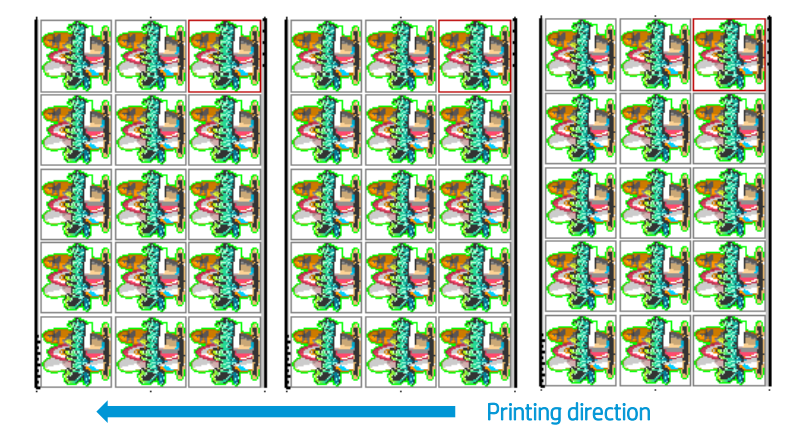

Reduce the parameter velocity to 100mm/s; this is the speed at which the cutter will load the OPOS marks. From the cutter's front panel: *Menu > System setup > Settings > Velocity.*

Set the cutting speed in the RIP as required:

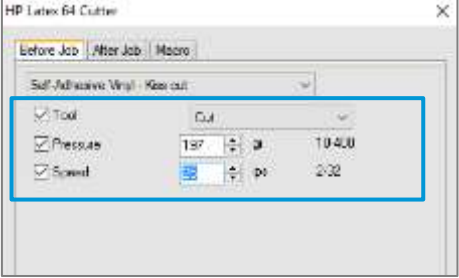

Add top and bottom margins to the print&cut job.

Add 100 mm of extra top margin (a) and extra bottom margin (b) to the job from the printer front panel: *Menu > Settings > Substrate > Substrate handling options*

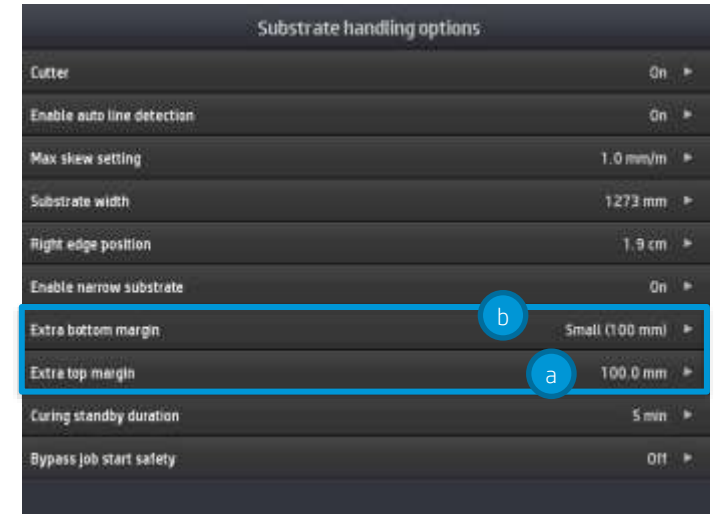

Top and bottom edges of the plot can turn wavy, making it difficult for the OPOS sensor to read the HP barcode correctly and apply an accurate alignment.

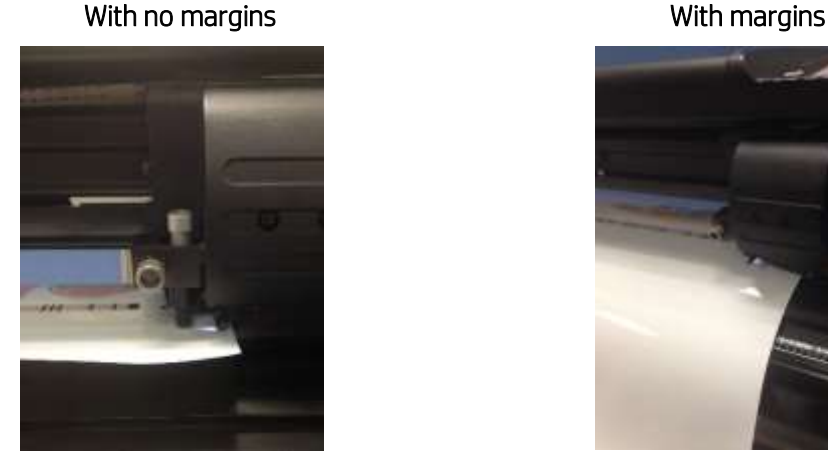

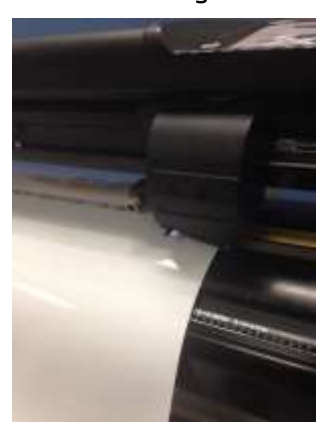

Wavy edges The substrate is flat in the cutting zone.

# <span id="page-24-0"></span>5.2 Self-adhesive vinyls

According to their manufacturing processes and their chemistry, self-adhesive vinyls are classified as follows:

- Calendered monomeric
- Calendered polymeric
- Cast polymeric

Calendered types are more susceptible to undergoing deformations caused by high temperatures during the printing process. When this happens, the dimensions of the print will change and this will affect cutting accuracy.

We recommend decreasing the curing temperature to 110°C for print modes 8p\_6C\_100% and 10p\_6C\_110%, especially for calendered monomeric and calendered polymeric self-adhesive vinyls. Important: It is possible to go below 110°C but, depending on the media used and image's characteristics, it may require reducing the ink density as well in order to guarantee sufficient ink curing.

# <span id="page-25-0"></span>5.3 Transfer media

Find a detailed description and guidance on how to customize your clothing in the following document: [Customized Clothing with HP Latex Printers.](https://hplatexknowledgecenter.com/storage/app/uploads/public/5b6/1ca/3e0/5b61ca3e0fa1b212369460.pdf)

<span id="page-25-1"></span>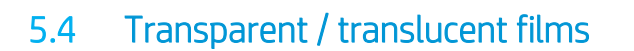

It can be difficult for the HP OPOS sensor to read the HP barcode correctly on transparent and translucent substrates.

Use a white background, such as a white self-adhesive vinyl to prevent incorrect readings:

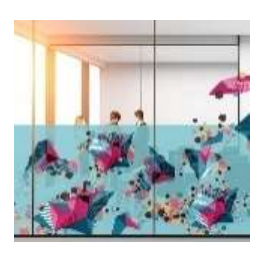

**FASTPUCK** 

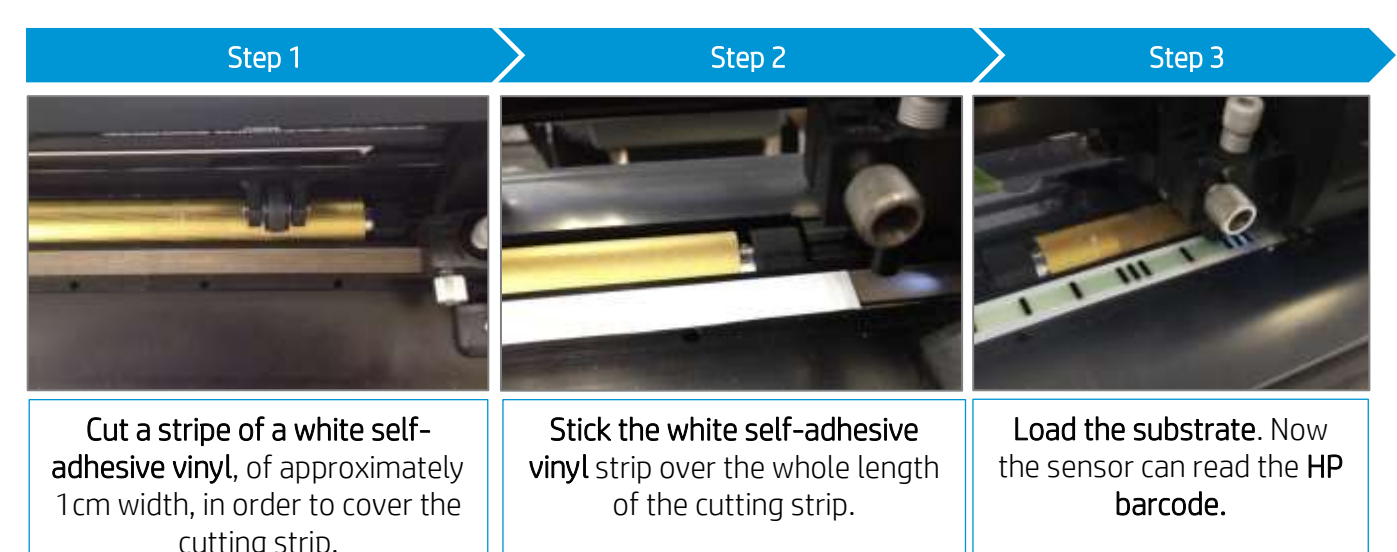

# <span id="page-25-2"></span>5.5 Laminates

- With HP Latex printers you can laminate right after printing. Use the overlaminate recommended by the manufacturer of your SAV.
- Cut any part of a laminate film sticking out of the edges of the self-adhesive sheet.
- Avoid the presence of bubbles, especially in the HP barcode and OPOS zones.

# <span id="page-26-0"></span>5.6 Perforated SAV

The OPOS sensor cannot read the HP barcode correctly on some perforated films due to the nature of the substrate liner, which causes colored areas to have different color density between the vinyl and the liner area (see picture below).

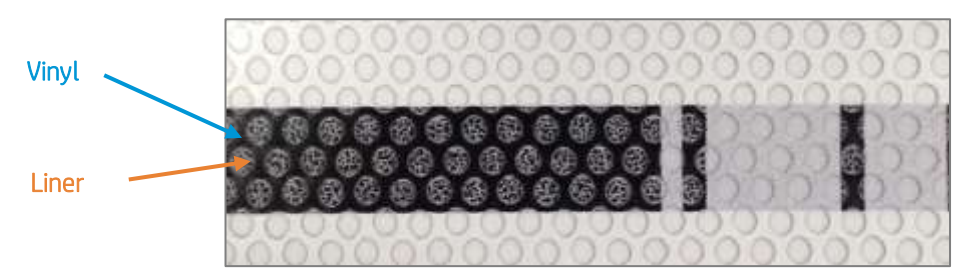

For this reason, neither OPOS XY marks nor HP Barcodes work well.

In order to be able to cut a job on perforated SAV, we suggest the following workflow:

1. When preparing the job, select OPOS as registration marks or print marks.

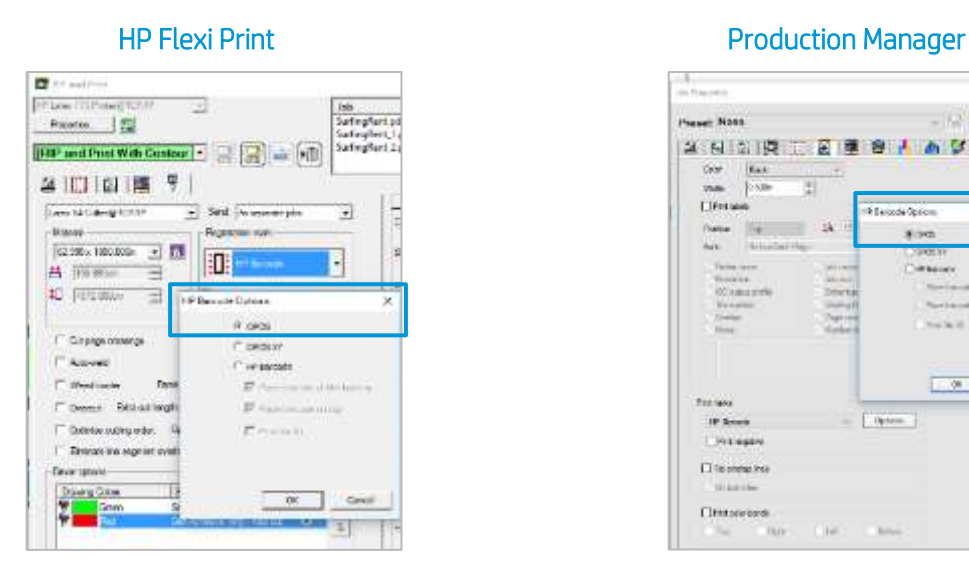

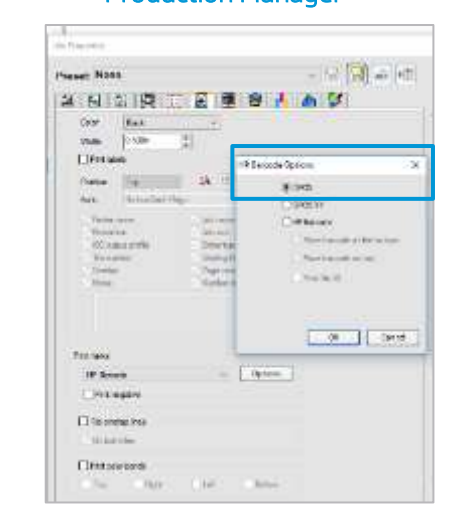

Important: Note that, as no barcode is used, you cannot take advantage of this feature (e.g. unattended cutting or bow compensation).

2. Send the job to Print.

#### Latex Knowledge Center, May 14, 2019 27

3. Load the printed job on the cutter.

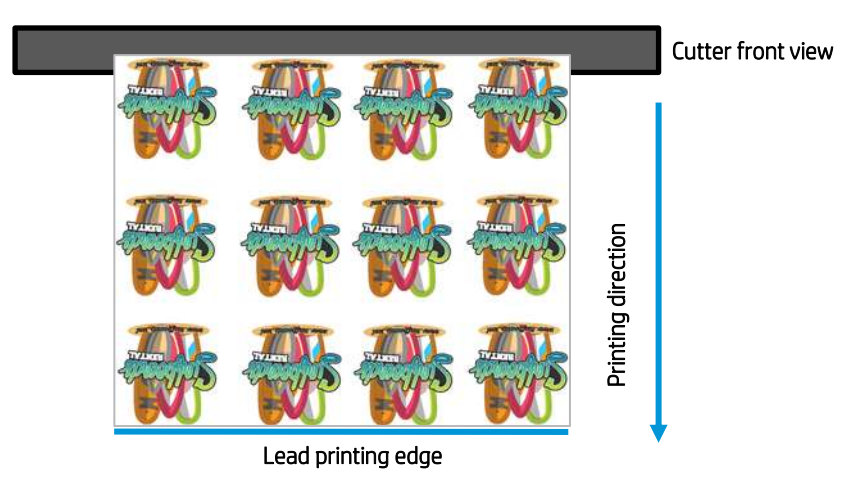

4. As there is no barcode, the cutter will not start cutting right after loading the substrate. Send the job to the cutter from the HP Production Manager cutter queue.

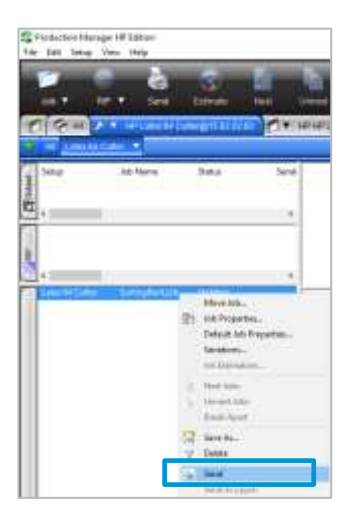

5. The cutter front panel will indicate "set tool above first mark." Then move the sensor with the arrows to the first OPOS mark and press  $\blacktriangleright$  II.

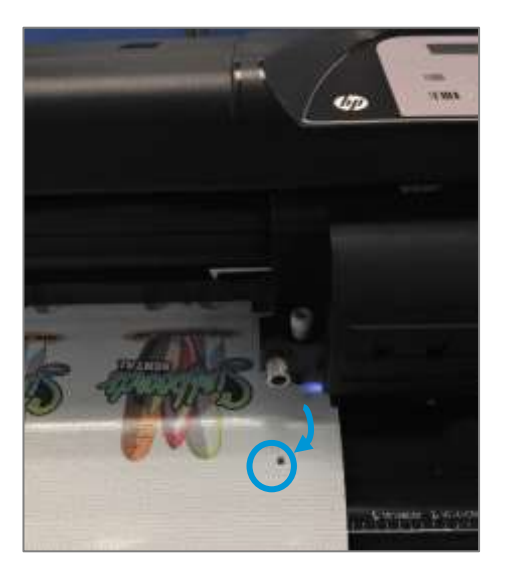

The OPOS sensor will search and read all OPOS marks and start cutting.

Important: Note that, as no barcode is used, each job that has to be cut will have to be sent separately from the Production Manager cutter queue.

# <span id="page-28-0"></span>5.7 Self-adhesive textiles

These materials are used for interior decoration, in-store construction and property design, in gastronomy and hostelry, and in the private sector as well. One example of such materials is Mediatex® WallCover Textile, from Junkers and Müllers (HP latex ink certified).

For printing on this material, use the certified substrate preset, found in the printer's online search or from the PrintOS Media Locator website:

<https://www.printos.com/ml/#/medialocator>

When cutting, you can follow the settings below as a starting point to setting the cutting parameters (using the standard knife type):

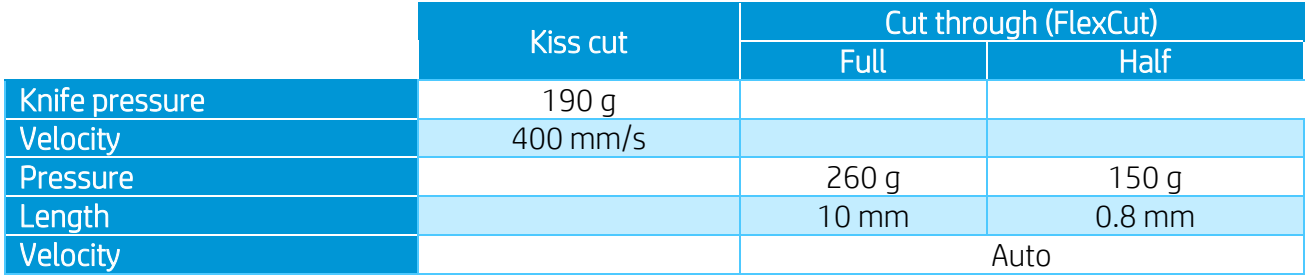

Check if the result is satisfactory. If not, change any of the above parameters. Reducing the velocity can improve the result. Avoid using cutting speeds greater than 400 mm/s (16 ips) with cutting pressures above 170 g.

Important: HP Latex Cutter cannot cut textiles other than self-adhesive textiles that have a liner. For regular soft signage textiles other types of cutters should be used.

# <span id="page-28-1"></span>5.8 Reflective graphic films

Reflective graphic films offer nighttime and daytime visibility for graphics and advertising. Their uses may include:

- Wraps for vehicles, straight trucks, semi-trucks and semi-trailers
- Smooth and textured wall graphics, indoor and outdoor signs, including point-of-purchase and displays

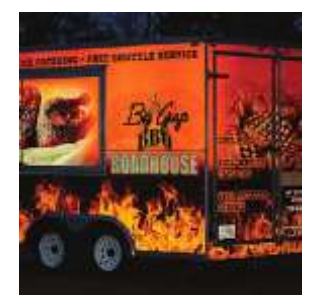

- Bus graphics
- Small format original equipment manufacturer's (OEM) decorative and identification graphics, cautionary and safety labeling

Important: The following recommendations are limited to flexible, enclosed lens, retroreflective films, not thicker than 0.5mm (0.8mm with optional sandblast blade), and not prismatic reflective films. Check the cutting instructions for your specific graphic material.

- Make sure the material is compatible with HP Latex inks and printers [\(PrintOS Media Locator\)](https://www.printos.com/ml/#/medialocator)
- From cutter's front panel, select a new User to save the new configuration specific for your reflective material: *Menu > User*
- Check and modify accordingly the cutting settings for kiss-cut and cut-through (FlexCut) (view [4.5.5\)](#page-19-0). Note that some films may require the use of sandblast knife or may not be recommended for cut-through jobs.
- Very important: Perform *Cal. Media* calibration (view [4.5.5\)](#page-19-0); this calibrates the reflection levels of the marker color and the substrate color.

# <span id="page-30-0"></span>6 Tips for lettering

The following tips are extracted from the 3M [Instruction Bulletin 4.1.](https://www.google.es/url?sa=t&rct=j&q=&esrc=s&source=web&cd=3&cad=rja&uact=8&ved=2ahUKEwiw25Wej4zhAhVSsaQKHSzsDNQQFjACegQIAhAC&url=http%3A%2F%2Fmultimedia.3m.com%2Fmws%2Fmedia%2F12586O%2F4-1-scoring-and-cutting.pdf&usg=AOvVaw2kWVpFwg3FzFwWLl-xdv_L)

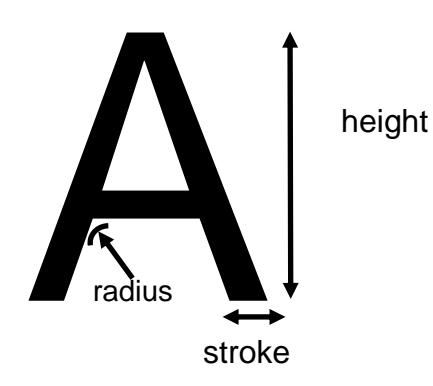

These tips are intended to eliminate problems when:

- a) Cutting and weeding.
- b) Removing the application tape and film from the liner.
- c) Removing the application tape from the film after the letters have been applied to the final surface.

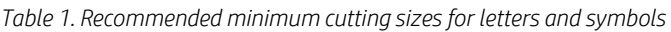

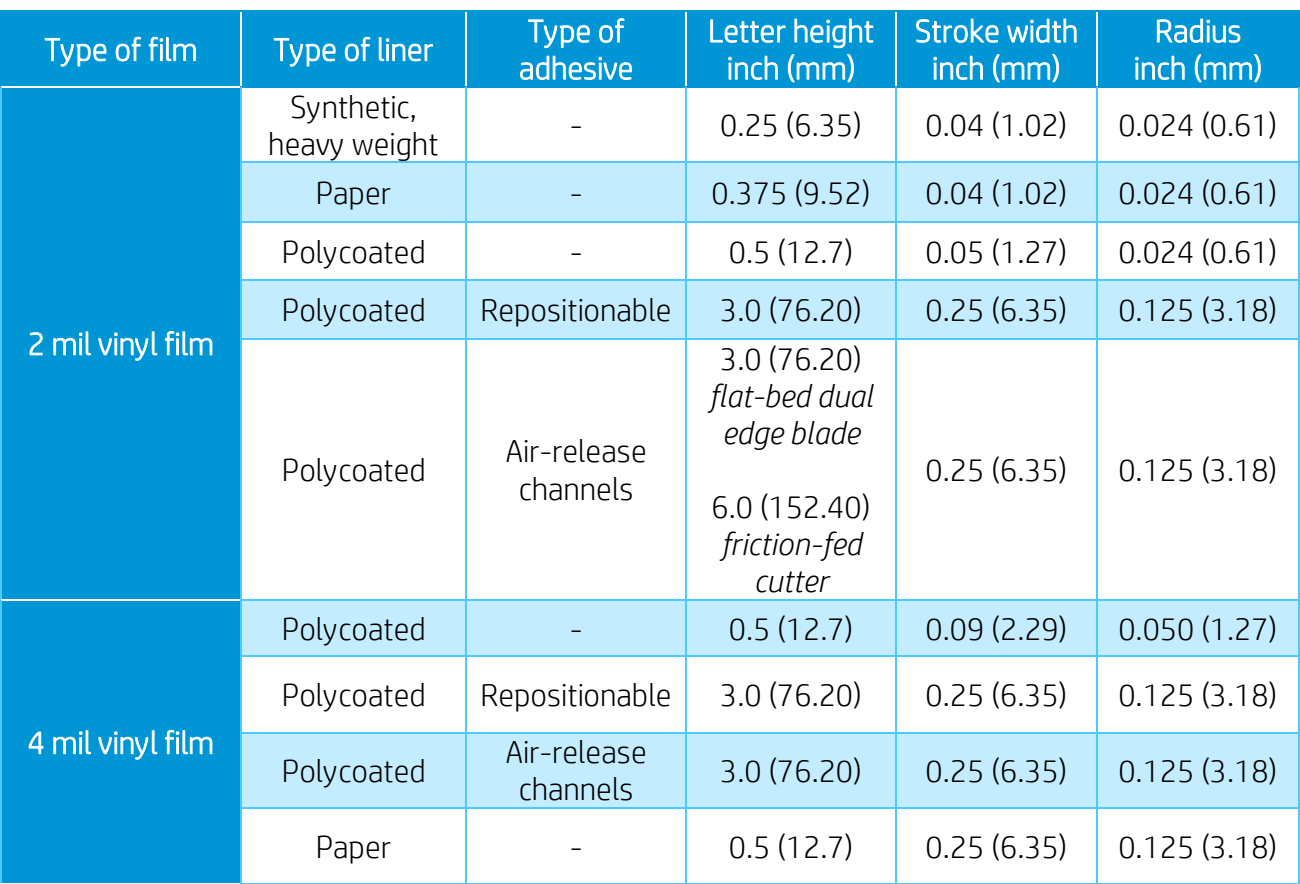

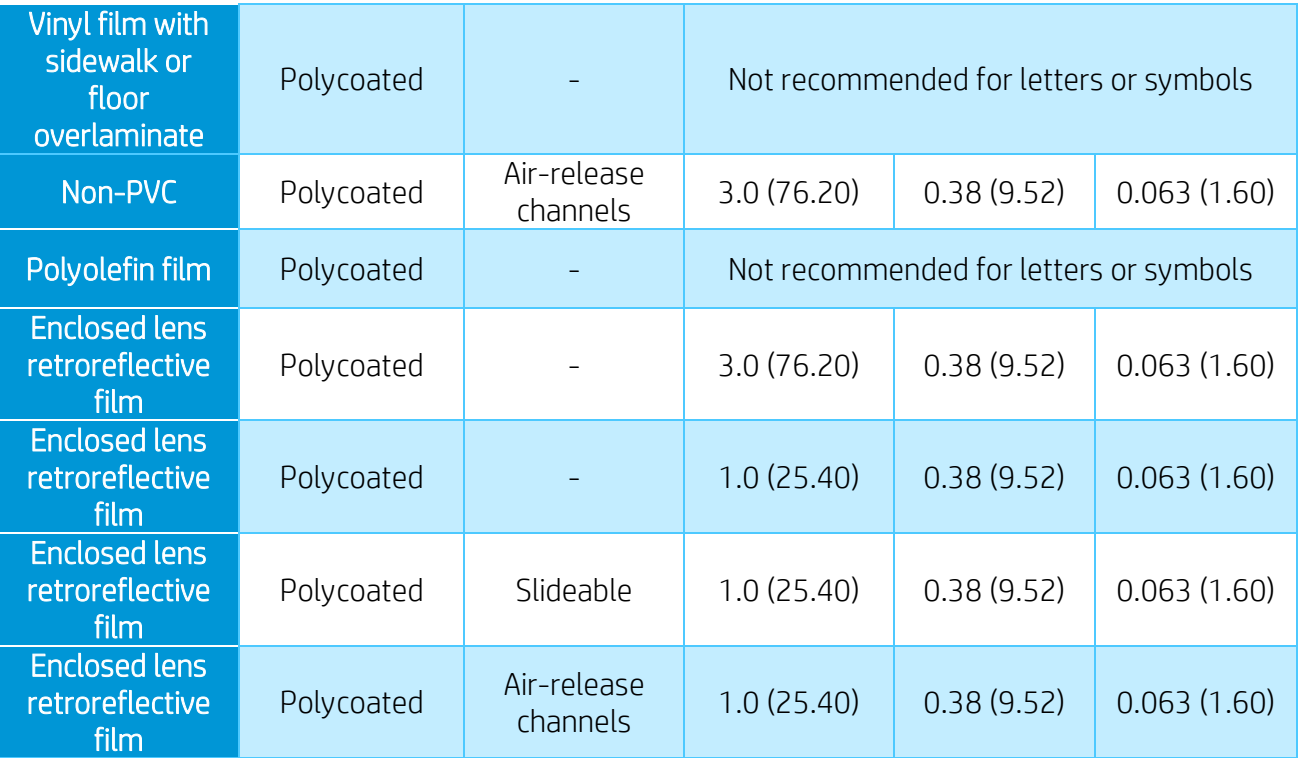

# <span id="page-32-0"></span>7 Useful links

Product documentation:

- <http://www.hp.com/go/latex115printandcut/>
- <http://www.hp.com/go/latex315printandcut/>
- <http://www.hp.com/go/latex335printandcut/>

User manuals:

- <http://www.hp.com/go/latex300/manuals/>
- [HP Latex cutter](http://h10032.www1.hp.com/ctg/Manual/c05532650.pdf)

### Print and Cut training:

• [https://hplatexknowledgecenter.com/printers/hp-latex-115-pc/blog/hp-latex-cutter-series](https://hplatexknowledgecenter.com/printers/hp-latex-115-pc/blog/hp-latex-cutter-series-training)[training](https://hplatexknowledgecenter.com/printers/hp-latex-115-pc/blog/hp-latex-cutter-series-training)

### Print and Cut videos:

- [Print and Cut Solution](https://www.youtube.com/watch?v=jYtVDxiJAp4&index=18&list=PLmqp1TCU_XvKtJ-avgKx_ZOheQOvbbBPs)
- [Customizable clothing](https://www.youtube.com/watch?v=fJZ0O2FOk84&index=19&list=PLmqp1TCU_XvKtJ-avgKx_ZOheQOvbbBPs)
- [Floor graphics](https://www.youtube.com/watch?v=kWxo6SyV6oU)
- [Window graphics](https://www.youtube.com/watch?v=gHNHGKfa-OQ&feature=youtu.be)

Further information:

- <http://www.hp.com/supportvideos>
- <http://www.youtube.com/HPSupportAdvanced>